## *Getting Started*

## Creative Sound Blaster Live! 1024Creative Audio Software

Information in this document is subject to change without notice and does not represent a commitment on the part of Creative Technology Ltd. No part of this manual may be reproduced or transmitted in any form or by any means, electronic or mechanical, including photocopying and recording, for any purpose without the written permission of Creative Technology Ltd. The software described in this document is furnished under a license agreement and may be used or copied only in accordance with the terms of the license agreement. It is against the law to copy the software on any other medium except as specifically allowed in the license agreement. The licensee may make one copy of the software for backup purposes.

Copyright © 1998-2000 by Creative Technology Ltd. All rights reserved.

Version 2.0

May 2000

Sound Blaster and Blaster are registered trademarks, and the Sound Blaster Live! logo, the Sound BlasterPCI logo, EMU10K1, Environmental Audio, and Creative Multi Speaker Surround anre trademarks of Creative Technology, Ltd. in the United States and/or other countries. E-Mu and SoundFont are registered trademarks of E-Mu systems, Inc.. SoundWorks is a registered trademark, and MicroWorks, PCWorks and FourPointSurround are trademarks of Cambridge SoundWorks, Inc.. Microsoft, MS-DOS and Windows are registered trademarks of Microsoft Corporation. All other products are trademarks or registered trademarks of their respective owners.

#### **This product is covered by one or more of the following U.S. patents:**

4,506579; 4,699,038; 4,987,600; 5,013,500; 5,072,645; 5,111,727; 5,144,676; 5,170,369; 5,248,845; 5,298,671; 5,303,309; 5,317,104; 5,342,990; 5,430,244; 5,524,074; 5,698,803; 5,698,807; 5,748,747; 5,763,800; 5,790,837.

## **Creative End-User Software License Agreement Version 2.3, January 2000**

## **PLEASE READ THIS DOCUMENT CAREFULLY BEFORE INSTALLING THE SOFTWARE. BY INSTALLING AND USING THE SOFTWARE, YOU AGREE TO BE BOUND BY THE TERMS OF THIS AGREEMENT. IF YOU DO NOT AGREE TO THE TERMS OF THIS AGREEMENT, DO NOT INSTALL OR USE THE SOFTWARE. PROMPTLY RETURN, WITHIN 15 DAYS, THE SOFTWARE, ALL RELATED DOCUMENTATION AND ACCOMPANYING ITEMS TO THE PLACE OF ACQUISITION FOR A FULL REFUND.**

This is a legal agreement between you and **Creative Technology Ltd.** and its subsidiaries ("Creative"). This Agreement states the terms and conditions upon which Creative offers to license the software sealed in the disk package together with all related documentation and accompanying items including, but not limited to, the executable programs, drivers, libraries and data files associated with such programs (collectively, the "Software").

#### **LICENSE**

#### 1.**Grant of License**

The Software is licensed, not sold, to you for use only under the terms of this Agreement. You own the disk or other media on which the Software is originally or subsequently recorded or fixed; but, as between you and Creative (and, to the extent applicable, its licensors), Creative retains all title to and ownership of the Software and reserves all rights not expressly granted to you.

## 2.**For Use on a Single Computer**

The Software may be used only on a single computer by a single user at any time. You may transfer the machine-readable portion of the Software from one computer to another computer, provided that (a) the Software (including any portion or copy thereof) is erased from the first computer and (b) there is no possibility that the Software will be used on more than one computer at a time.

#### 3. **Stand-Alone Basis**

You may use the Software only on a stand-alone basis, such that the Software and the functions it

provides are accessible only to persons who are physically present at the location of the computer on which the Software is loaded. You may not allow the Software or its functions to be accessed remotely, or transmit all or any portion of the Software through any network or communication line.

#### 4.**Copyright**

The Software is owned by Creative and/or its licensees and is protected by United States copyright laws and international treaty provisions. You may not remove the copyright notice from any copy of the Software or any copy of the written materials, if any, accompanying the Software.

## 5.**One Archival Copy**

You may make one (1) archival copy of the machine-readable portion of the Software for backup purposes only in support of your use of the Software on a single computer, provided that you reproduce on the copy all copyright and other proprietary rights notices included on the originals of the Software.

### 6.**No Merger or Integration**

You may not merge any portion of the Software into, or integrate any portion of the Software with, any other program, except to the extent expressly permitted by the laws of the jurisdiction where you are located. Any portion of the Software merged into or integrated with another program, if any, will continue to be subject to the terms and conditions of this Agreement, and you must

reproduce on the merged or integrated portion all copyright and other proprietary rights notices included in the originals of the Software.

#### 7. **Network Version**

 If you have purchased a "network" version of the Software, this Agreement applies to the installation of the Software on a single "file server". It may not be copied onto multiple systems. Each "node" connected to the "file server" must also have its own license of a "node copy" of the Software, which becomes a license only for that specific "node".

#### 8. **Transfer of License**

You may transfer your license of the Software, provided that (a) you transfer all portions of the Software or copies thereof, (b) you do not retain any portion of the Software or any copy thereof, and (c) the transferee reads and agrees to be bound by the terms and conditions of this Agreement.

#### 9. **Limitations on Using, Copying, and Modifying the Software**

Except to the extent expressly permitted by this Agreement or by the laws of the jurisdiction where you acquired the Software, you may not use, copy or modify the Software. Nor may you sub-license any of your rights under this Agreement. You may use the software for your personal use only, and not for public performance or for the creation of publicly displayed videotapes.

#### 10.**Decompiling, Disassembling, or Reverse Engineering**

You acknowledge that the Software contains trade secrets and other proprietary information of Creative and its licensors. Except to the extent expressly permitted by this Agreement or by the laws of the jurisdiction where you are located, you may not decompile, disassemble or otherwise reverse engineer the Software, or engage in any other activities to obtain underlying information that is not visible to the user in connection with normal use of the Software.

In particular, you agree not for any purpose to transmit the Software or display the Software's object code on any computer screen or to make any hardcopy memory dumps of the Software's object code. If you believe you require information related to the interoperability of the Software with other programs, you shall not decompile or disassemble the Software to obtain such information, and you agree to request such information from Creative at the address listed below. Upon receiving such a request, Creative shall determine whether you require such information for a legitimate purpose and, if so, Creative will provide such information to you within a reasonable time and on reasonable conditions.

In any event, you will notify Creative of any information derived from reverse engineering or such other activities, and the results thereof will constitute the confidential information of Creative that may be used only in connection with the Software.

#### **TERMINATION**

The license granted to you is effective until terminated. You may terminate it at any time by returning the Software (including any portions or copies thereof) to Creative. The license will also terminate automatically without any notice from Creative if you fail to comply with any term or condition of this Agreement. You agree upon such termination to return the Software (including any portions or copies thereof) to Creative. Upon termination, Creative may also enforce any rights provided by law. The provisions of this Agreement that protect the proprietary rights of Creative will continue in force after termination.

#### **LIMITED WARRANTY**

Creative warrants, as the sole warranty, that the disks on which the Software is furnished will be free of defects, as set forth in the Warranty Card or printed manual included with the Software. No distributor, dealer or any other entity or person is authorized to expand or alter this warranty or any other provisions of this Agreement. Any representation, other than the warranties set forth in this Agreement, will not bind Creative.

Creative does not warrant that the functions contained in the Software will meet your requirements or that the operation of the Software will be uninterrupted, error-free or free from malicious code. For purposes of this paragraph, "malicious code" means any program code designed to contaminate other computer programs or computer data, consume computer resources, modify, destroy, record, or transmit data, or in some other fashion usurp the normal operation of the computer, computer system, or computer network, including viruses, Trojan horses, droppers, worms, logic bombs, and the like. **EXCEPT AS STATED ABOVE IN THIS AGREEMENT, THE SOFTWARE IS PROVIDED AS-IS WITHOUT WARRANTY OF ANY KIND, EITHER EXPRESS OR IMPLIED, INCLUDING, BUT NOT LIMITED TO, ANY IMPLIED WARRANTIES OF MERCHANTABILITY** 

#### **AND FITNESS FOR A PARTICULAR PURPOSE. CREATIVE IS NOT OBLIGATED TO PROVIDE ANY UPDATES, UPGRADES OR TECHNICAL SUPPORT FOR THE SOFTWARE.**

Further, Creative shall not be liable for the accuracy of any information provided by Creative or third party technical support personnel, or any damages caused, either directly or indirectly, by acts taken or omissions made by you as a result of such technical support.

You assume full responsibility for the selection of the Software to achieve your intended results, and for the installation, use and results obtained from the Software. You also assume the entire risk as it applies to the quality and performance of the Software. Should the Software prove defective, you (and not Creative, or its distributors or dealers) assume the entire cost of all necessary servicing, repair or correction.

This warranty gives you specific legal rights, and you may also have other rights which vary from country/state to country/state. Some countries/states do not allow the exclusion of implied warranties, so the above exclusion may not apply to you. Creative disclaims all warranties of any kind if the Software was customized, repackaged or altered in any way by any third party other than Creative.

#### **LIMITATION OF REMEDIES AND DAMAGES**

 **THE ONLY REMEDY FOR BREACH OF WARRANTY WILL BE THAT SET FORTH IN THE WARRANTY CARD OR PRINTED MANUAL INCLUDED WITH THE SOFTWARE. IN NO EVENT WILL CREATIVE OR ITS LICENSORS BE LIABLE FOR ANY INDIRECT, INCIDENTAL, SPECIAL OR CONSEQUENTIAL DAMAGES**  **OR FOR ANY LOST PROFITS, LOST SAVINGS, LOST REVENUES OR LOST DATA ARISING FROM OR RELATING TO THE SOFTWARE OR THIS AGREEMENT, EVEN IF CREATIVE OR ITS LICENSORS HAVE BEEN ADVISED OF THE POSSIBILITY OF SUCH DAMAGES. IN NO EVENT WILL CREATIVE'S LIABILITY OR DAMAGES TO YOU OR ANY OTHER PERSON EVER EXCEED THE AMOUNT PAID BY YOU TO USE THE SOFTWARE, REGARDLESS OF THE FORM OF THE CLAIM.**

Some countries/states do not allow the limitation or exclusion of liability for incidental or consequential damages, so the above limitation or exclusion may not apply to you.

#### **PRODUCT RETURNS**

If you must ship the software to Creative or an authorized Creative distributor or dealer, you must prepay shipping and either insure the software or assume all risk of loss or damage in transit.

#### **U.S. GOVERNMENT RESTRICTED RIGHTS**

All Software and related documentation are provided with restricted rights. Use, duplication or disclosure by the U.S. Government is subject to restrictions as set forth in subdivision (b)(3)(ii) of the Rights in Technical Data and Computer Software Clause at 252.227-7013. If you are sublicensing or using the Software outside of the United States, you will comply with the applicable local laws of your country, U.S. export control law, and the English version of this Agreement.

#### **CONTRACTOR/MANUFACTURER**

The Contractor/Manufacturer for the Software is:

#### **Creative Technology Ltd**

31, International Business Park Creative ResourceSingapore 609921

#### **GENERAL**

This Agreement is binding on you as well as your employees, employers, contractors and agents, and on any successors and assignees. Neither the Software nor any information derived therefrom may be exported except in accordance with the laws of the U.S. or other applicable provisions. This Agreement is governed by the laws of the State of California (except to the extent federal law governs copyrights and federally registered trademarks). This Agreement is the entire agreement between us and supersedes any other understandings or agreements, including, but not limited to, advertising, with respect to the Software. If any provision of this Agreement is deemed invalid or unenforceable by any country or government agency having jurisdiction, that particular provision will be deemed modified to the extent necessary to make the provision valid and enforceable, and the remaining provisions will remain in full force and effect.

For questions concerning this Agreement, please contact Creative at the address stated above. For questions on product or technical matters, contact the Creative technical support center nearest you.

## **ADDENDUM TO THE MICROSOFT SOFTWARE LICENSE AGREEMENT (WINDOWS 95)**

**IMPORTANT:** By using the Microsoft software files (the "Microsoft Software") provided with this Addendum, you are agreeing to be bound by the following terms. If you do not agree to be bound by these terms, you may not use the Microsoft Software.

The Microsoft Software is provided for the sole purpose of replacing the corresponding files provided with a previously licensed copy of the Microsoft software product identified above ("ORIGINAL PRODUCT"). Upon installation, the

Microsoft Software files become part of the ORIGINAL PRODUCT and are subject to the same warranty and license terms and conditions as the ORIGINAL PRODUCT. If you do not have a valid license to use the ORIGINAL PRODUCT, you may not use the Microsoft Software. Any other use of the Microsoft Software is prohibited.

#### **SPECIAL PROVISIONS APPLICABLE TO THE EUROPEAN UNION**

IF YOU ACQUIRED THE SOFTWARE IN THE EUROPEAN UNION (EU), THE FOLLOWING PROVISIONS ALSO APPLY TO YOU. IF THERE IS ANY INCONSISTENCY BETWEEN THE TERMS OF THE SOFTWARE LICENSE AGREEMENT SET OUT EARLIER AND IN THE FOLLOWING PROVISIONS, THE FOLLOWING PROVISIONS SHALL TAKE PRECEDENCE.

#### **DECOMPILATION**

You agree not for any purpose to transmit the Software or display the Software's object code on any computer screen or to make any hard copy memory dumps of the Software's object code. If you believe you require information related to the interoperability of the Software with other programs, you shall not decompile or disassemble the Software to obtain such information, and you agree to request such information from Creative at the address listed earlier. Upon receiving such a request, Creative shall determine whether you require such information for a legitimate purpose and, if so, Creative will provide such information to you within a reasonable time and on reasonable conditions.

#### **LIMITED WARRANTYEXCEPT AS STATED EARLIER IN THIS AGREEMENT, AND AS PROVIDED UNDER THE HEADING "STATUTORY RIGHTS", THE SOFTWARE IS PROVIDED AS-IS**

#### **WITHOUT WARRANTY OF ANY KIND, EITHER EXPRESS OR IMPLIED, INCLUDING, BUT NOT LIMITED TO, ANY IMPLIED WARRANTIES OR CONDITIONS OF MERCHANTABILITY, QUALITY AND FITNESS FOR A PARTICULAR PURPOSE.**

**LIMITATION OF REMEDY AND DAMAGESTHE LIMITATIONS OF REMEDIES AND DAMAGES IN THE SOFTWARE LICENSE AGREEMENT SHALL NOT APPLY TO PERSONAL INJURY (INCLUDING DEATH) TO ANY PERSON CAUSED BY CREATIVE'S NEGLIGENCE AND ARE SUBJECT TO THE PROVISION SET OUT UNDER THE HEADING "STATUTORY RIGHTS".**

#### **STATUTORY RIGHTS**

Irish law provides that certain conditions and warranties may be implied in contracts for the sale of goods and in contracts for the supply of services. Such conditions and warranties are hereby excluded, to the extent such exclusion, in the context of this transaction, is lawful under Irish law. Conversely, such conditions and warranties, insofar as they may not be lawfully excluded, shall apply.

Accordingly nothing in this Agreement shall prejudice any rights that you may enjoy by virtue of Sections 12, 13, 14 or 15 of the Irish Sale of Goods Act 1893 (as amended).

#### **GENERAL**

This Agreement is governed by the laws of the Republic of Ireland. The local language version of this agreement shall apply to Software acquired in the EU. This Agreement is the entire agreement between us, and you agree that Creative will not have any liability for any untrue statement or representation made by it, its agents or anyone else (whether innocently or negligently) upon which you relied upon entering this Agreement, unless such untrue statement or representation was made fraudulently.

## **Safety Information**

## **The following sections contain notices for various countries:**

**CAUTION:** This device is intended to be installed by the user in a CSA/TUV/UL certified/listed IBM AT or compatible personal computers in the manufacturer's defined operator access area. Check the equipment operating/installation manual and/or with the equipment manufacturer to verify/confirm if your equipment is suitable for user-installed application cards.

## **Modifications**

Any changes or modifications not expressly approved by the grantee of this device could void the user's authority to operate the device.

## **Compliance**

This product conforms to the following Council Directive:

❑ Directive 89/336/EEC, 92/31/EEC (EMC)

## Introduction

 $\overline{1}$ 

 $\mathfrak{S}$ 

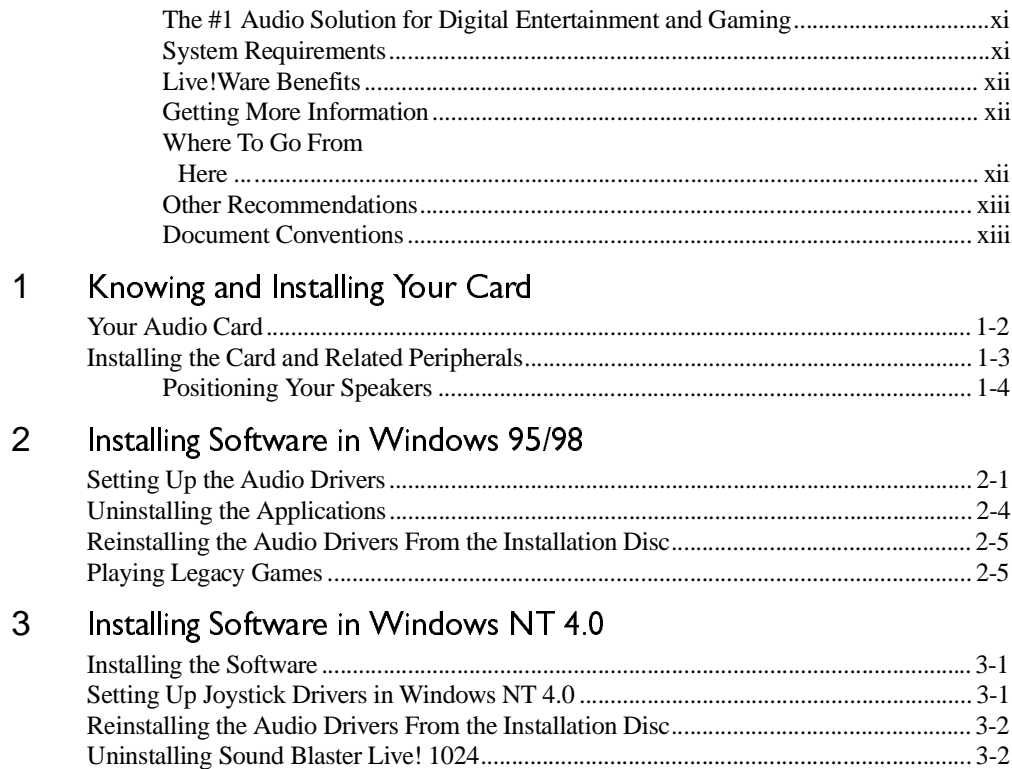

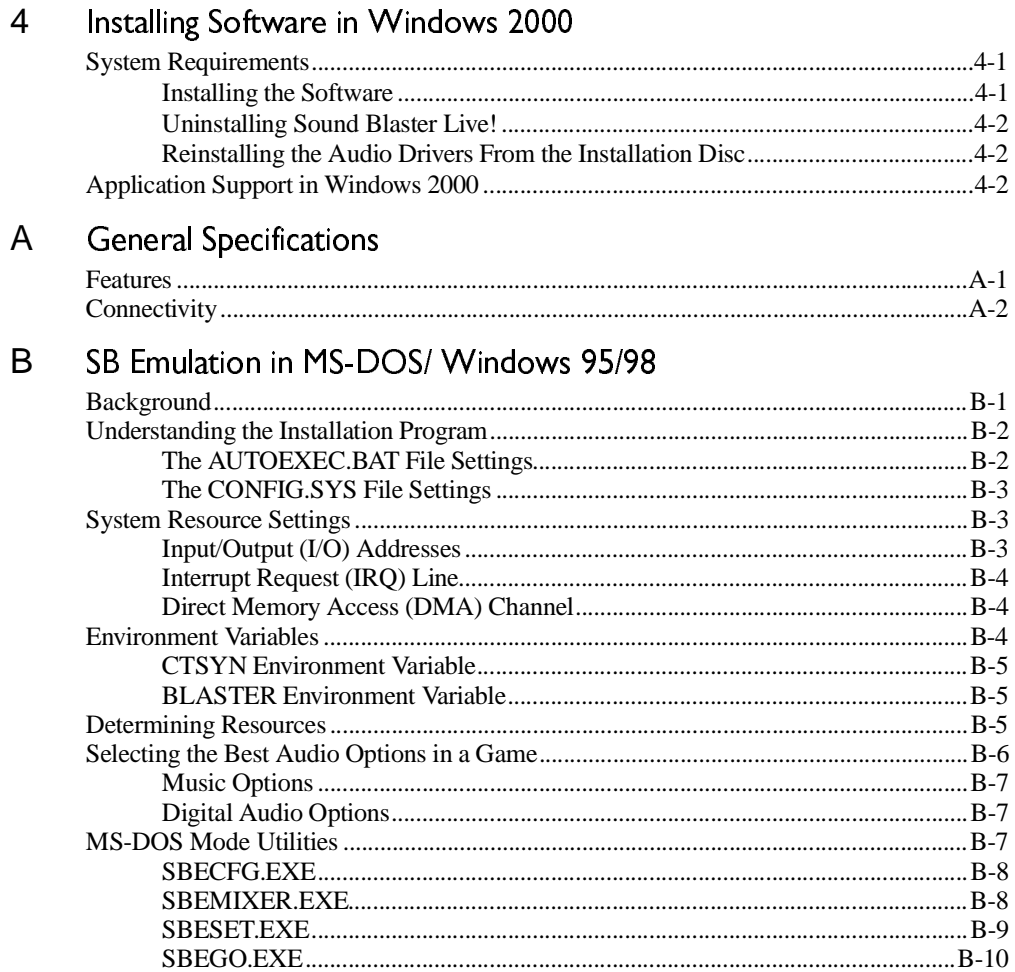

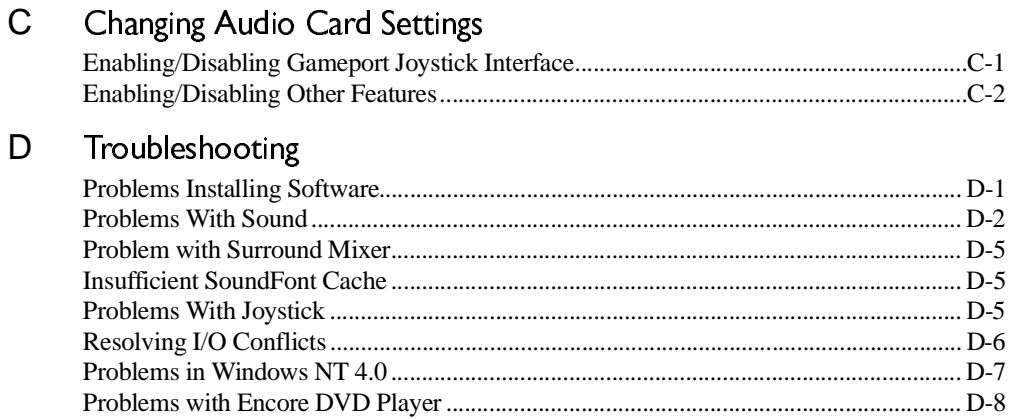

## <span id="page-8-1"></span><span id="page-8-0"></span>Introduction

<span id="page-8-3"></span><span id="page-8-2"></span>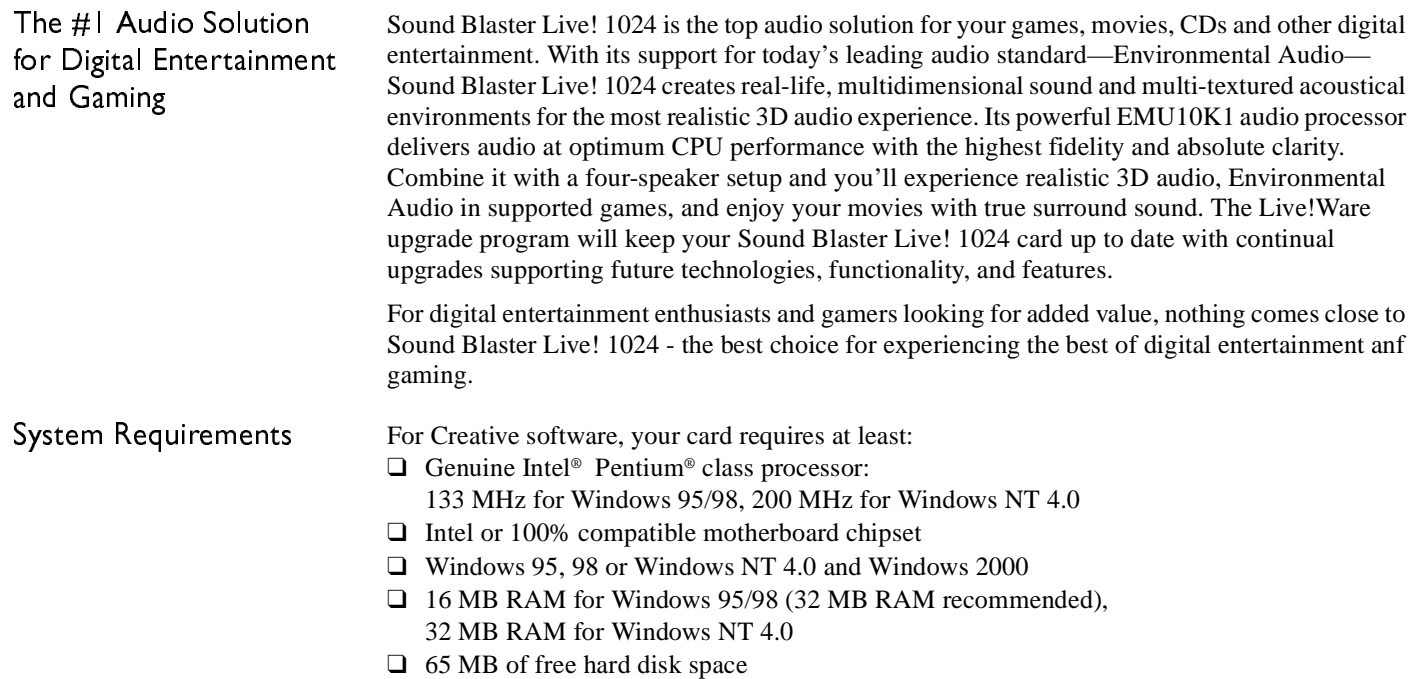

<span id="page-9-2"></span><span id="page-9-1"></span><span id="page-9-0"></span>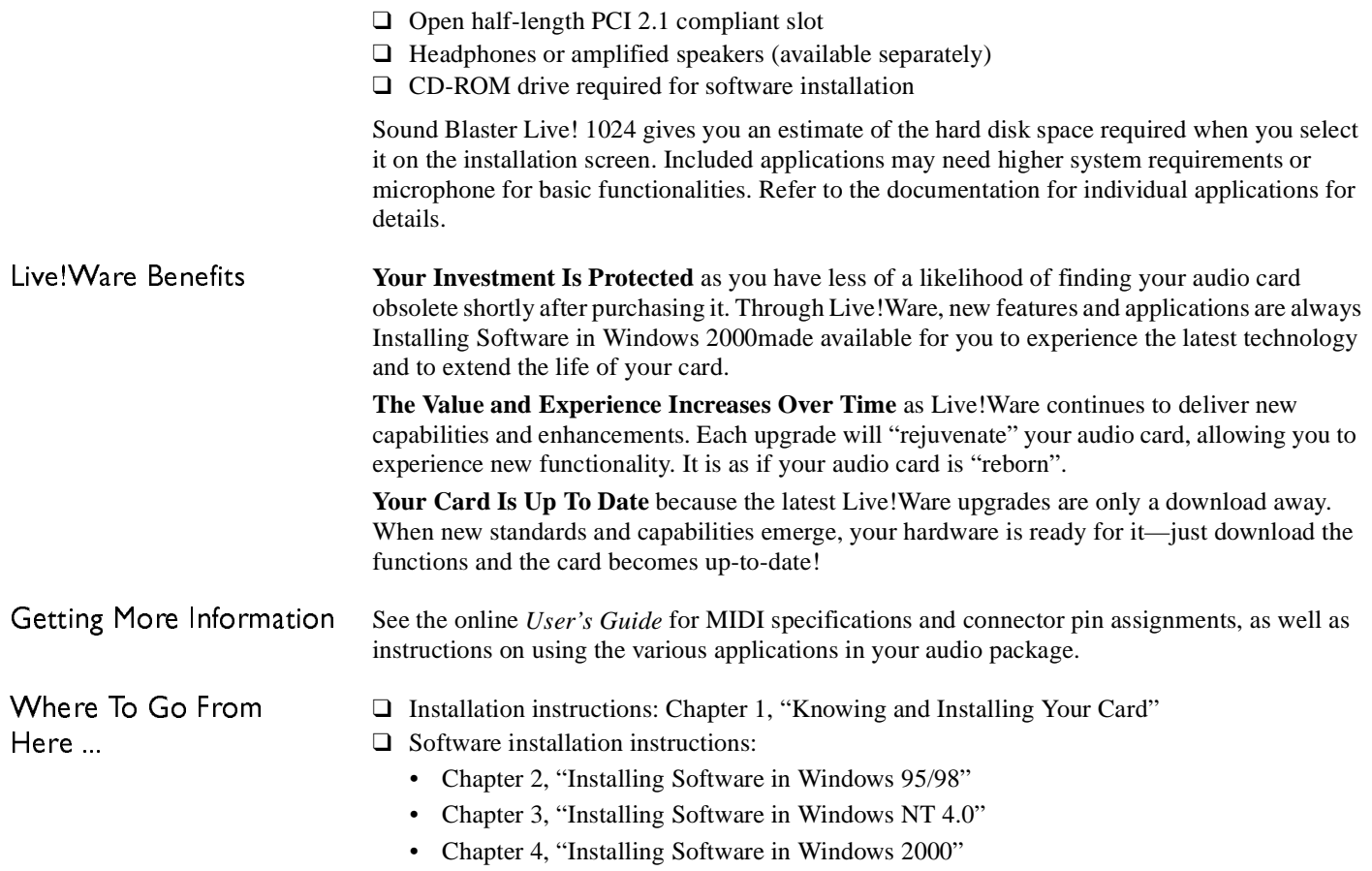

- <span id="page-10-0"></span>Other Recommendations ❑ For an overview of the features of your card, launch the Sound Blaster Live! Experience program.
	- ❑ Visit the *www.sblive.com* site for more information, content and Live!Ware updates.

## <span id="page-10-1"></span>Document Conventions

The following typographical conventions are used throughout this document:

**bold** Text that must be entered exactly as it appears. *italic* Title of a book or a placeholder, which represents the information you must provide.

UPPERCASE Directory name, file name, or acronym.

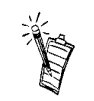

This notepad icon indicates information that is of particular importance and should be considered before continuing.

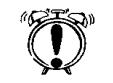

This alarm clock icon indicates that failure to adhere to directions may result in loss of data or damage to your system.

# 1

# <span id="page-11-2"></span><span id="page-11-1"></span>Knowing and Installing Your Card

<span id="page-11-0"></span>This chapter is organized as follows:

- ❑ [Your Audio Card](#page-12-0)
- ❑ [Installing the Card and Related Peripherals](#page-13-0)
- ❑ [Positioning Your Speakers](#page-14-0)

## <span id="page-12-0"></span>Your Audio Card

Your audio card has these jacks and connectors which allow you to attach other devices:

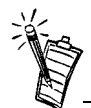

A jack is a one-hole connecting interface whereas a connector consists of many pins. Some connectors here may not be available on your card.

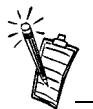

Line Out and Rear Out jacks can be used simultaneously to power 4.1 channel speaker systems, for example,

FourPointSurround™ speaker systems from Cambridge SoundWorks.

#### **AUX connectorCD Audio connector** Connects to internal audio sources such as Connects to the Analog Audio output on a CD-ROM TV Tuner, MPEG, or other similar cards. or DVD-ROM drive using a CD audio cable. **PC Speaker connector Telephone Answering Device**  Connects to your motherboard's speaker **connector**connector (refer to "Redirecting PC Provides a mono connection from a Sounds to External Speakers" in the standard voice modem, and transmits online User's Guide for details). microphone signals to the modem. **CD-SPDIFDigital Out jack (yellow)**  Connects to FourPointSurround Digital speakers via minijack-to-DIN cable. Ш 日 **Audio Extension Line In jack (light blue) connector**Connects to an external device Allows the option to **Property** (such as a cassette, DAT, or MiniDisc connect to Creative's player). optical digital I/O card. **Microphone In jack (pink)** 目 Connects to an external microphone for voice input. **Line Out jack (lime)** Connects to powered speakers or an external amplifier for audio output. Also supports headphones. **Joystick/MIDI connector (gold) Rear Out jack (black)** Connects to a joystick or a MIDI device. You can Connects to powered speakers or an buy an optional MIDI kit that allows you to plug in external amplifier for audio output. the joystick and MIDI device simultaneously.

*Figure 1-1: Jacks and connectors on the Sound Blaster Live! 1024 card.*

## <span id="page-13-0"></span>Installing the Card and RelatedPeripherals

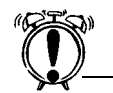

Do not force the audio card into the slot. If it does not fit properly, gently remove it and try again.

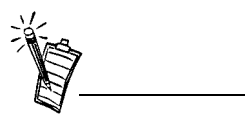

The joystick connector on your audio card is identical to that on a standard PC game control adapter or the game I/O connector. You can connect any analog joystick with a 15-pin D-shell connector or any device compatible with the standard PC joystick. To use two joysticks, you need a Y-cable splitter.

- 1. Switch off your system and all peripheral devices.
- 2. Touch a metal plate on your system to ground yourself and to discharge any static electricity, and then unplug the power cord from the wall outlet.
- 3. Remove the cover from your system.
- 4. Remove the metal plates from two unused PCI expansion slots in your system and put the screws aside, to be used later.
- 5. Align the Sound Blaster Live! 1024 card with the vacant PCI expansion slot. Press the card gently and evenly into the slot as shown in [Figure 1-2](#page-13-1). Ensure that the card is seated firmly inside the PCI expansion slot.
- 6. Secure the card to the expansion slot with a screw.
- 7. To learn how to connect to other devices, see [Figure 1-3](#page-14-1).
- 8. Replace the cover onto your system.
- 9. Plug the power cord back into the wall outlet, and switch on the system.

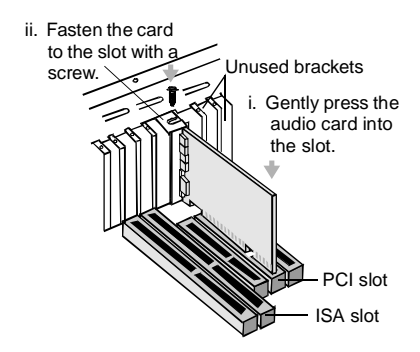

<span id="page-13-1"></span>*Figure 1-2: Securing the audio card to the PCI expansion slot.*

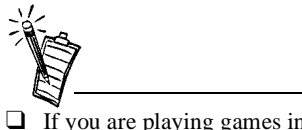

- If you are playing games in Windows 95/98 MS-DOS mode (pure DOS mode), you must:
	- Make sure the CD In connector and the Analog Audio connector of the CD-ROM or PC-DVD drive are connected.
	- • In addition, if you get distorted audio, do not connect the CD SPDIF connector to the Digital Audio connector of the CD-ROM or PC-DVD drive.

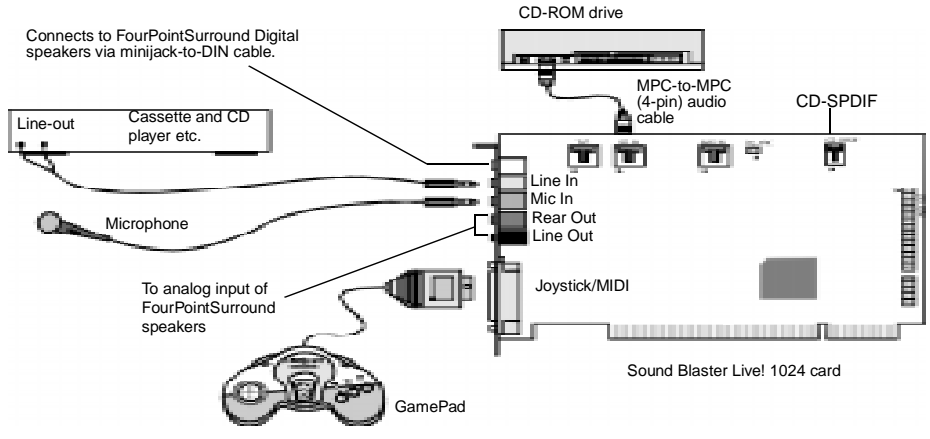

<span id="page-14-1"></span>*Figure 1-3: Connecting other devices.*

<span id="page-14-0"></span>Positioning Your Speakers If you are using four speakers, place them so that they form the corners of a square with you exactly in the center (as in [Figure 1-4\)](#page-14-2) and that they are angled toward you. Make sure the computer monitor is not blocking the path of your front speakers. You may want to adjust the relative positions of the speakers until you get the audio experience you like best. If you have a subwoofer, place the unit in a corner of the room for the best bass experience.

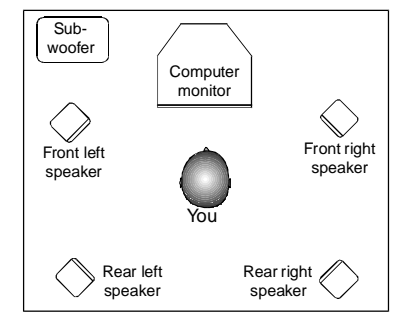

<span id="page-14-2"></span>*Figure 1-4: Recommended speaker positions for the 4-speaker configuration.*

## <span id="page-15-3"></span><span id="page-15-1"></span>Installing Software in Windows 95/98

<span id="page-15-0"></span>This chapter shows you how to install the audio software in Windows 95/98 after installing your card. It consists of the following sections:

- ❑ [Setting Up the Audio Drivers](#page-15-2)
- ❑[Uninstalling the Applications](#page-18-0)
- ❑ [Reinstalling the Audio Drivers From the Installation Disc](#page-19-0)
- ❑ [Playing Legacy Games](#page-19-1)

## <span id="page-15-2"></span>Setting Up the Audio Drivers

You need device drivers to control the components on your audio card. After you have installed the card and switched on your system, Windows 95/98 automatically detects the components, and then either installs the drivers automatically or prompts you for the drivers. You may encounter the following messages, which may not be in the sequence shown.

❑ If a message similar to [Figure 2-1](#page-15-4) appears, just take note of it and wait for the next message.

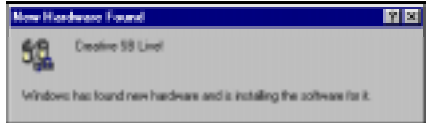

<span id="page-15-4"></span>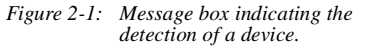

- ❑ If a dialog box similar to [Figure 2-2](#page-16-0) appears, click the **Driver from disk provided by hardware manufacturer** option, and then click the **OK** button.
- ❑ If the **Install From Disk** dialog box or a dialog box similar to [Figure 2-3](#page-16-1) appears:
	- 1. Insert the installation disc into your CD-ROM drive and select the drive.
	- 2. If there is a **Specify a location** check box, make sure it is selected and clear the other check boxes.
	- 3. Click the **Browse** button and select the folder **AUDIO\***Language***\WIN95DRV** where *Language* is the language of the software that you want to install.
	- 4. Click the **OK** button. The required files are copied to your hard disk.

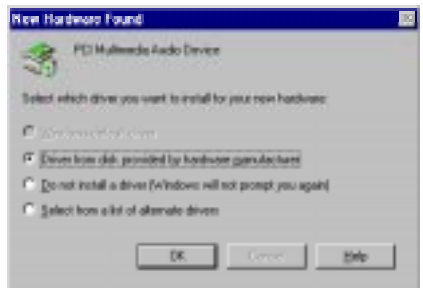

<span id="page-16-0"></span>*Figure 2-2: Driver installation dialog box where the Windows default driver option is not available.*

<span id="page-16-1"></span>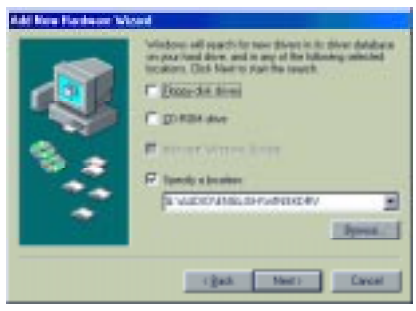

*Figure 2-3: Windows 98 Add New Hardware Wizard dialog box.*

- ❑ If a dialog box similar to [Figure 2-4](#page-17-0) appears:
	- 1. Click the **Other Locations** button.
	- 2. At the **Select Other Locations** dialog box, click the **Browse** button and select the folder**AUDIO\***Language***\WIN95DRV** where *Language* is the language of the software that you want to install.
	- 3. Click the **OK** button, and then click the **Finish** button.

Some of the required files are copied to your hard disk. However, an error message stating that a file (2GMGSMT.SF2 or otherwise) cannot be found also appears.

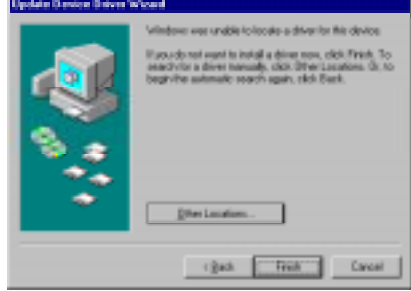

<span id="page-17-0"></span>*Figure 2-4: Update Device Driver Wizard dialog box when driver cannot be found.*

- 4. Click the **OK** button.
- 5. At the **Copying Files** dialog box, click the **Browse** button and select the folder **AUDIO\***Language***\WIN95DRV**

where *Language* is the language of the software that you want to install.

6. Click the **Open** button, and then click the **OK** button twice. The file is copied to your hard disk.

- ❑ If a dialog box similar to [Figure 2-5](#page-18-1) appears, click the **Next** button, and follow the instructions on the screen to complete the installation of the driver.
- ❑ If a Version Conflict message box appears about VJOYD.VXD and MSJSTICK.DRV, click the **Yes** button to keep the files.

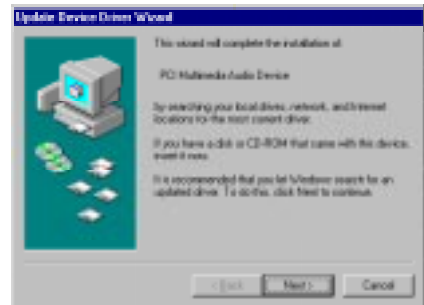

<span id="page-18-1"></span>*Figure 2-5: Update Device Driver Wizard dialog box at start of installation.*

## <span id="page-18-2"></span><span id="page-18-0"></span>Uninstalling the Applications

Use the following steps to cleanly remove applications before you reinstall them to correct problems, change configurations, or make version upgrades.

*To uninstall the applications:*

- 1. Close the audio card's applications if they are open. This includes Creative Launcher and the Sound Blaster Live! icon on the taskbar. Applications that are still running during the uninstallation wil not be removed.
- 2. Click **Start** -> **Settings** -> **Control Panel**.
- 3. Double-click the **Add/Remove Programs** icon. The **Add/Remove Programs Properties** dialog box appears with **Sound Blaster Live! 1024, Creative Launcher** and **Creative PlayCenter** listed in the box.
- 4. Select **Sound Blaster Live! 1024**, and then click the **Add/Remove** button.
- 5. Repeat steps 3 an 4 for **Creative Launcher** and **Creative PlayCenter**
- 6. Click the **OK** button to close the **Add/Remove Programs Properties** dialog box.
- 7. Restart the computer if prompted.

## <span id="page-19-0"></span>Reinstalling the Audio Drivers Fromthe Installation Disc

You may want to reinstall only the audio drivers if you think they have been corrupted.

- 1. Insert the installation disc into your CD-ROM drive.
- 2. Run the UPDDRV95.EXE program from the **AUDIO\***Language***\WIN95DRV** folder of your CD-ROM drive, where *Language* is the language of the software that you want to install. The updating process may take a while. When the progress indicator box disappears, the update is complete.

For more information, see [Appendix B, "SB Emulation in MS-DOS/ Windows 95/98"](#page-27-3).

<span id="page-19-1"></span>Playing Legacy Games

# <span id="page-20-4"></span><span id="page-20-1"></span>Installing Software in Windows NT 4.0

<span id="page-20-0"></span>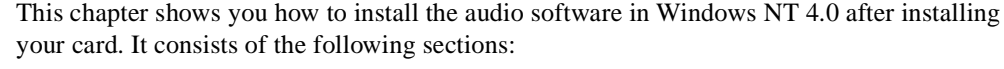

- ❑ [Installing the Software](#page-20-2)
- ❑[Setting Up Joystick Drivers in Windows NT 4.0](#page-20-3)
- ❑[Reinstalling the Audio Drivers From the Installation Disc](#page-21-0)
- ❑[Uninstalling Sound Blaster Live! 1024](#page-21-1)

The software installation in NT 4.0 includes the installation of audio drivers.

- 1. Insert the installation disc into your CD-ROM drive. The AutoPlay screen appears.
- 2. Follow the instructions on the screen to complete the installation.
- Log on to your computer as Administrator.
- 2. Click **Start** -> **Settings** -> **Control Panel**.
- 3. Double-click the **Multimedia** icon, click the **Devices** tab, and then click the **Add** button.
- 4. In the List of Drivers box of the **Add** dialog box, select **Unlisted Or Updated Driver**, and then click the **OK** button.
- 5. Insert the Windows NT 4.0 CD-ROM into the CD-ROM drive.

You cannot install more than one Sound Blaster audio card of the same type on your computer.

## <span id="page-20-2"></span>Installing the Software

## <span id="page-20-3"></span>Setting Up Joystick Drivers in WindowsNT 4.0

- 6. In the **Install Driver** dialog box, type **E:\DRVLIB\MULTIMED\JOYSTICK\X86** if E:\ is the CD-ROM drive letter, and then click the **OK** button.
	- 7. In the **Add Unlisted Or Updated Driver** dialog box, click **Analog Joystick Driver**, and then click the **OK** button.
	- 8. In the **Microsoft Joystick Configuration** dialog box, click the **OK** button.
	- 9. Restart your computer when prompted.

You may want to reinstall the audio drivers if you think they are corrupted.

- 1. Insert the installation disc into your CD-ROM drive.
- 2. Run the UPDPCINT.EXE program from the **AUDIO\***Language***\NT4DRV** folder of your CD-ROM drive, where *Language* is the language of the software that you want to install.
- 3. Restart your computer when prompted. You may be prompted to restart more than once.
- 4. If a Windows NT 4.0 Service Control Manager error message appears, see ["Resolving I/O Conflicts" on page D-6](#page-44-1).

## <span id="page-21-1"></span>Uninstalling Sound Blaster Live! 1024

To uninstall the Sound Blaster Live! 1024 software, follow the steps listed in the section ["Uninstalling the Applications" on page 2-4](#page-18-2). They also apply in Windows NT 4.0.

<span id="page-21-0"></span>Reinstalling the Audio Drivers Fromthe Installation Disc

## <span id="page-22-4"></span><span id="page-22-1"></span>Installing Software in Windows 2000

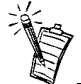

You cannot install more than one Sound Blaster audio card of the same type on your computer.

<span id="page-22-2"></span>System Requirements

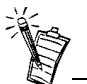

Windows 2000 only installs a set of basic audio drivers for your card. To install the latest audio drivers, use the installation disc provided.

<span id="page-22-0"></span>This chapter shows you how to install the audio software in Windows 2000 after installing your card. It consists of the following sections:

- ❑ [Installing the Software](#page-22-3)
- ❑[Uninstalling Sound Blaster Live!](#page-23-0)
- ❑ [Reinstalling the Audio Drivers From the Installation Disc](#page-23-1)
- ❑ [Some applications featured may not be supported.](#page-23-3)

To use Creative software on a Windows 2000 system, your card requires at least:

- ❑ Genuine Intel® Pentium® class processor 200 MHz
- ❑ 64 MB RAM

<span id="page-22-3"></span>Installing the Software The software installation in Windows 2000 includes the installation of audio drivers.

- 1. Insert the installation disc into your CD-ROM drive. The AutoPlay screen appears.
- 2. Follow the instructions on the screen to complete the installation.

## <span id="page-23-0"></span>Uninstalling Sound Blaster Live!

## <span id="page-23-1"></span>Reinstalling the Audio Drivers From theInstallation Disc

To uninstall the Sound Blaster Live! software, follow the steps listed in the section "Uninstalling the Applications" in Chapter 2 "Installing Software in Windows 95/98" of the online user's manual. They also apply in Windows 2000.

You may want to reinstall the audio drivers if you think they are corrupted.

- 1. Insert the installation disc into your CD-ROM drive.
- 2. Click **Start** -> **Settings** -> **Control Panel**.
- 3. Double-click the **System** icon.
- 4. In the dialog box that appears, click the **Hardware** tab and then click the **Device Manager** button.
- 5. On the **Devices** tabbed page, expand the **Sound, video and game controllers** branch.
- 6. Select **Creative SB Live! (WDM)**, and then click the **Properties** button.
- 7. On the **Driver** tabbed page, click the **Update Driver** button.
- 8. In the **Upgrade Device Driver Wizard** dialog box, click the **Next** button.
- 9. In the dialog box that appears, select the **Display a list of the known drivers for this device so that I can choose a specific driver** option, and then click the **Next** button.
- 10. In the dialog box that appears, click the **Have Disk** button.
- 11. In the **Install from Disk** dialog box, click the **Browse** button to browse to the **AUDIO\***Language***\WDMDRV** folder of your CD-ROM drive, where *Language* is the language of the software that you want to install, and then click the **OK** button.
- 12. In the **Upgrade Device Driver Wizard** dialog box, select **Creative SB Live! (WDM)**, and then click the **Next** button.
- 13. In the dialog box that appears, click the **Yes** button.
- 14. Click the **Next** button, followed by the **Finish** button.

## In Windows 2000:

- ❑ The software interfaces for some applications may differ from the ones featured.
- <span id="page-23-3"></span>❑ Some applications featured may not be supported.

## <span id="page-23-2"></span>Application Support in Windows 2000

# $\boldsymbol{\Delta}$

# <span id="page-24-1"></span>General Specifications

<span id="page-24-0"></span>This section lists the specifications of your card.

## <span id="page-24-2"></span>Features

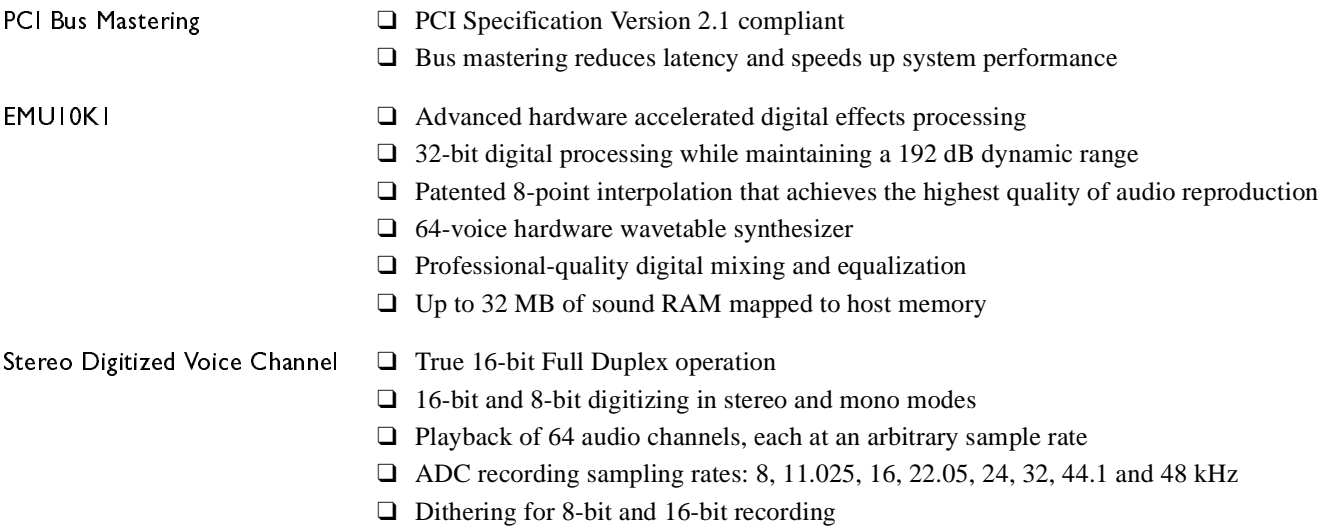

<span id="page-25-0"></span>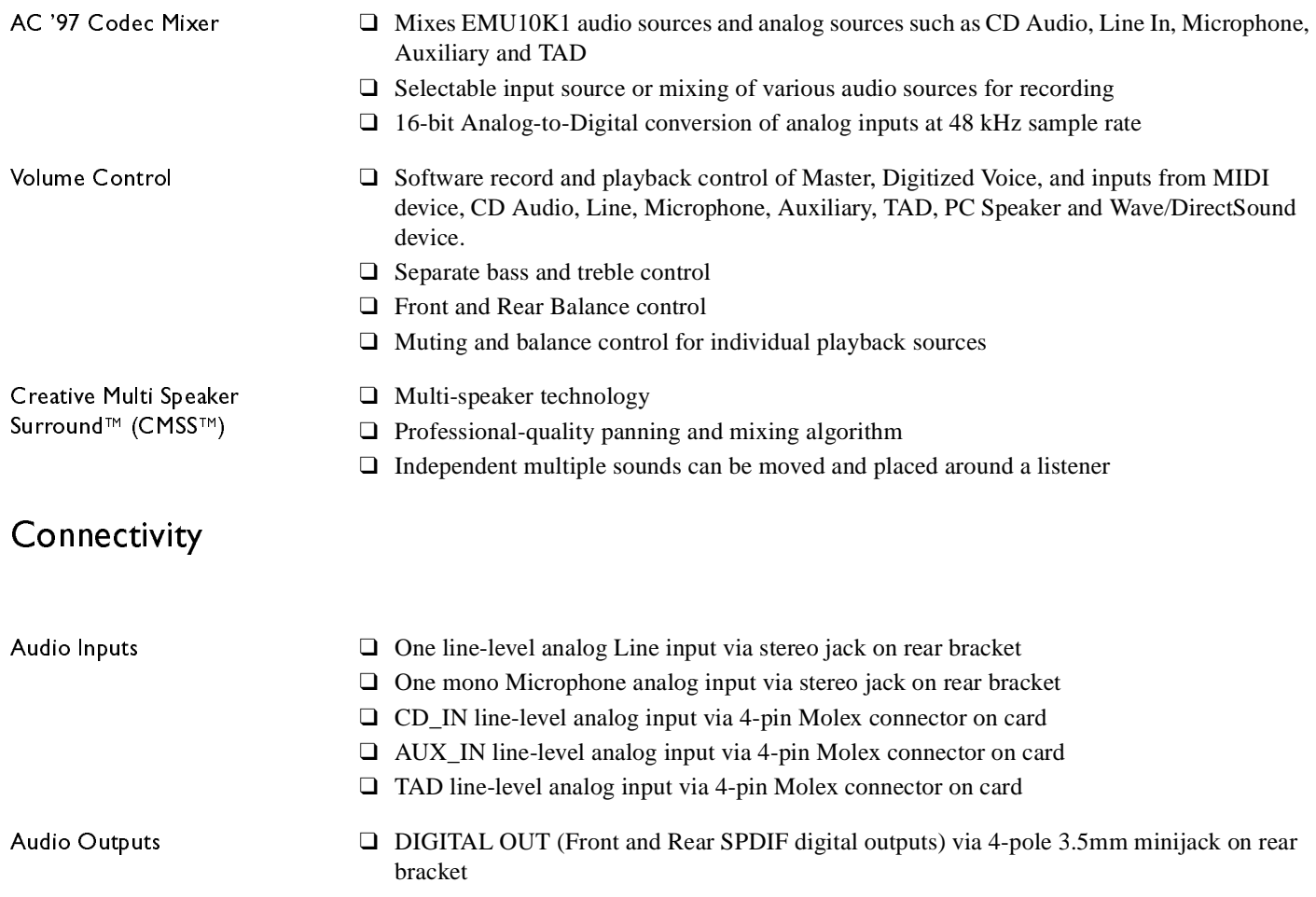

- ❑ Two line-level analog outputs via stereo jacks on rear bracket, Front and Rear Line-Outs
- ❑ Stereo headphone (32-ohm load) support on Front Line-Out

## Interfaces

- ❑ PC\_SPK 1x2 pin header
- ❑ D-Sub MIDI interface for connection to external MIDI devices. Doubles as Joystick port
- ❑ AUD\_EXT 2x20 pin header for connection to Optical Digital I/O card or Drive Bay

## <span id="page-27-1"></span>SB Emulation in MS-DOS/ Windows 95/98

<span id="page-27-2"></span>Background Legacy games in the market have been designed for only MS-DOS. Sound Blaster Live! supports MS-DOS games. There are two ways to play MS-DOS games:

<span id="page-27-0"></span>❑ **From the MS-DOS box in Windows 95/98 (recommended)**

<span id="page-27-3"></span>*To open the box:*

• Click **Start** -> **Programs** -> **MS-DOS Prompt**.

## ❑ **In the Windows 95/98 MS-DOS mode**

There may be times when you do not want to or cannot run a game from the MS-DOS box. The game may be incompatible with Windows 95/98, or there are insufficient system resources to play the game with Windows 95/98 loaded. In such cases, use the MS-DOS mode, in which only the real-mode portions of Windows 95/98 are loaded.

*To restart the system in MS-DOS mode when you are already in Windows 95/98:*

- 1. Click **Start** -> **Shut Down**.
- 2. Click the **Restart the computer in MS-DOS mode** option button, and then click the **OK** button.

## *To start the system in MS-DOS mode at system startup:*

- 1. At startup as Windows 95/98 is loading, hold the F8 key.
- 2. At the startup menu, choose the Command Prompt Only option, and then press <Enter>.

## <span id="page-28-0"></span>Understanding the Installation Program

The installation program modifies your AUTOEXEC.BAT and CONFIG.SYS files.

<span id="page-28-1"></span>The AUTOEXEC.BATFile Settings

The installation program adds the following statements to the AUTOEXEC.BAT file:

SET CTSYN=C:\WINDOWS SET BLASTER=A220 I5 D1 H5 P330 T6 C:\PROGRA~1\CREATIVE\SBLIVE\DOSDRV\SBEINIT.COM

The first two statements set up the environment variables for your audio card. For an explanation of the variables, see ["Environment Variables" on page B-4](#page-30-2).

The third statement runs SBEINIT.COM which is the SB Live! MS-DOS driver. It is required for the SB Live! card to function properly under MS-DOS mode.

SBEINIT.COM requires the HIMEM.SYS and EMM386.EXE files to be loaded. If needed, the installation program adds the necessary HIMEM.SYS and EMM386.EXE lines to your CONFIG.SYS file, creating the file if it is not present.

On the rare occasion a program does not work with expanded memory, simply add the NOEMS parameter to your memory manager. For example:

DEVICE=C:\WINDOWS\EMM386.EXE NOEMS

You may load this driver into high memory in the AUTOEXEC.BAT file, even though the default is not. For example:

LOADHIGH=C:\PROGRA~1\CREATIVE\SBLIVE\DOSDRV\SBEINIT.COM

Do not remove the memory manager altogether. Do not attempt to load SBEINIT.COM into high memory when using the NOEMS option if SBEINIT.COM fails to run SBELOAD.EXE or SBECFG.EXE. In the rare case that an MS-DOS game will not work with a memory manager, you will not be able to use the SB Live! card with the game.

## <span id="page-29-0"></span>The CONFIG.SYS File**Settings**

## <span id="page-29-1"></span>System Resource **Settings**

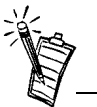

In the following tables, the preferred values are in bold.

## <span id="page-29-2"></span>Input/Output (I/O) Addresses

The installation program adds the following statements to the CONFIG.SYS file: DEVICE=C:\WINDOWS\HIMEM.SYS DEVICE=C:\WINDOWS\EMM386.EXE

This section explains the following software SB emulation resources—not hardware resources of your card:

❑[Input/Output \(I/O\) Addresses](#page-29-2)

- ❑[Interrupt Request \(IRQ\) Line](#page-30-0)
- ❑[Direct Memory Access \(DMA\) Channel](#page-30-1)

If your card encounters a conflict with a peripheral device, you may need to change its resource settings. For details, see ["Resolving I/O Conflicts" on page D-6](#page-44-1). When any resource setting is changed, make sure that the environment variables (see ["Environment Variables" on page B-4](#page-30-2)) reflect the changes as well. You can view your system environment by typing **SET** at the DOS prompt.

I/O addresses are communication areas used by your computer's central processor to distinguish among various peripheral devices connected to your system when sending or receiving data.

<span id="page-29-3"></span>*Table B-1: Possible default input/output (I/O) addresses.* 

| <b>Device</b>               | <b>Default I/O Address Range</b>                             |
|-----------------------------|--------------------------------------------------------------|
| SB interface                | 220H to 22FH<br>240H to 24FH<br>260H to 26FH<br>280H to 28FH |
| MPU-401 UART MIDI interface | 300H to 301H<br>310H to 311H<br>320H to 321H<br>330H to 331H |

### *Table B-1: Possible default input/output (I/O) addresses.*

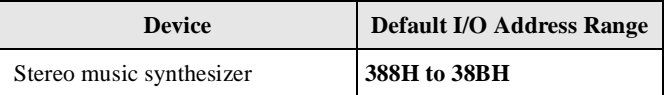

## <span id="page-30-0"></span>Interrupt Request (IRQ) Line

An IRQ line is a signal line that a device uses to notify your computer's central processor that it wants to send or receive data for processing.

*Table B-2: Possible default interrupt request (IRQ) line assignment.*

| <b>Device</b> | <b>Default IRQ Line</b> |
|---------------|-------------------------|
| SB interface  | 5, 7, 9, 10             |

<span id="page-30-1"></span>Direct Memory Access (DMA) Channel

A DMA channel is a data channel that a device uses to transfer data directly to and from the system memory.

<span id="page-30-3"></span>*Table B-3: Possible default direct memory access (DMA) channel assignment.*

| <b>Usage</b>       | <b>Default DMA Channel</b> |
|--------------------|----------------------------|
| First DMA channel  | 0, 1, 3                    |
| Second DMA channel | 5.6.7                      |

## <span id="page-30-2"></span>EnvironmentVariables

Environment variables are used to pass hardware configuration information to the software in your system. For MS-DOS, your audio card includes the following:

- ❑ [CTSYN Environment Variable](#page-31-0)
- ❑ [BLASTER Environment Variable](#page-31-1)

<span id="page-31-2"></span><span id="page-31-1"></span><span id="page-31-0"></span>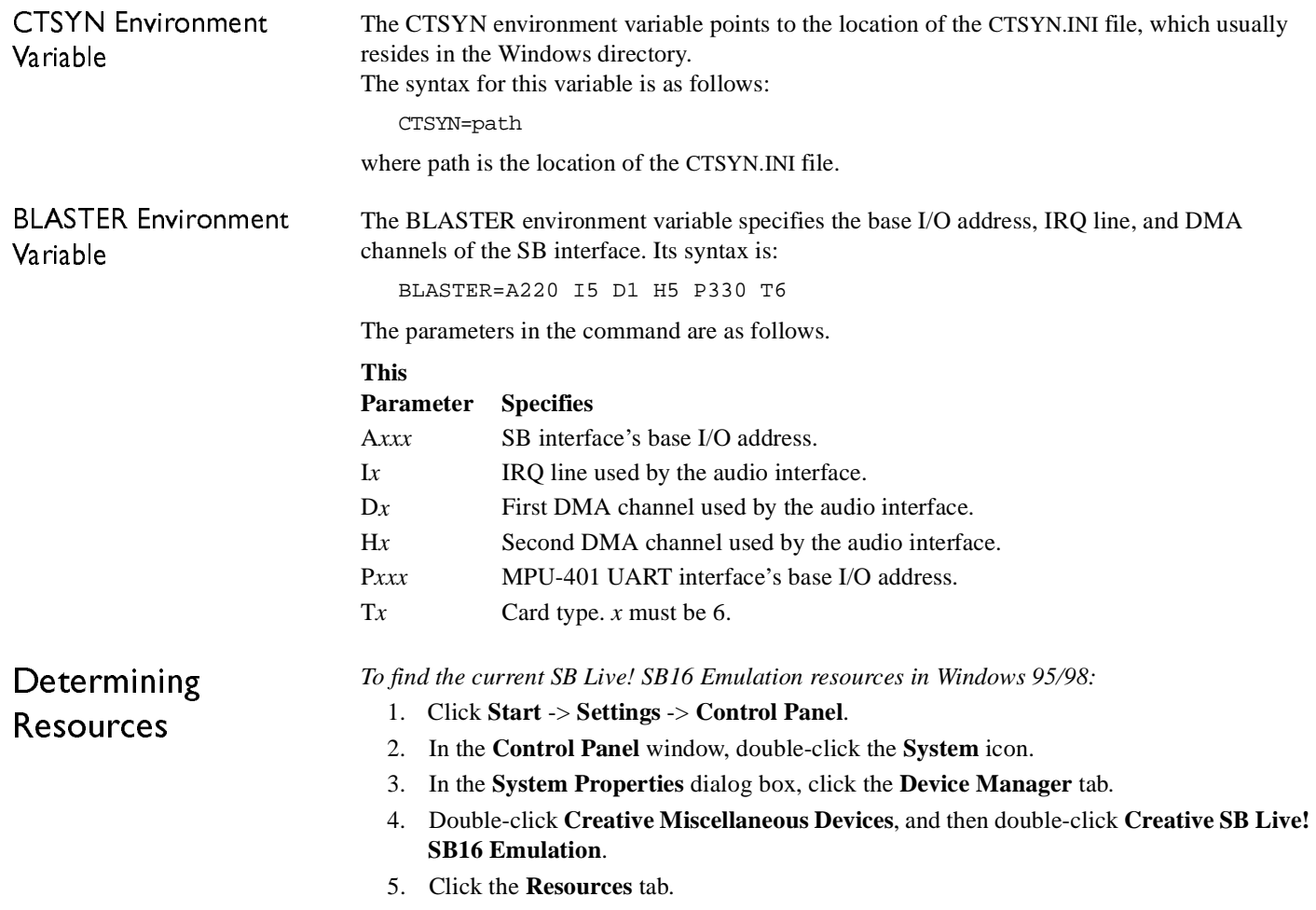

You can use the information in the resource list to help you configure MS-DOS games for use with the SB Live! card.

The resource list may show three entries of "Input/Output Range" and two entries of "Direct Memory Access". They correspond to the sequence of entries in [Table B-1](#page-29-3) and [Table B-3](#page-30-3). If the number of entries do not match, a good estimate of the identity of the device is its I/O address or DMA channel.

*To find the current SB Live! SB16 Emulation resources in MS-DOS mode:*

- 1. Switch to your SB Live! DOS driver directory, that is: C:\PROGRA~1\CREATIVE\SBLIVE\DOSDRV
- 2. Type **SBECFG** and then press <Enter>.

Some older games may have difficulty detecting the SB Live! card at certain resource settings. Typically, these games expect the card to be at a fixed set of resources and would fail to load if those resources are not detected. If you have older MS-DOS games that do not work properly, try changing the SB Live! SB16 Emulation configuration. Use the following as a guide:

**Problem:** Sound Blaster emulation is not recognized.

**Solution:** Try switching the SB Emulation IRQ between 5 and 7, use DMA channel 1, use SB interface port 220.

**Problem:** The MPU-401emulation is not recognized. **Solution:** Try using Port address 330.

<span id="page-32-0"></span>Selecting the Best Audio Options in <sup>a</sup> Game

Most MS-DOS–based games that provide sound have some procedure for audio setup. These procedures generally allow you to choose from a list of popular audio cards or audio devices.

Games may present audio options differently. Some may present a single choice that corresponds to a particular audio device; for example, Sound Blaster 16, Roland Sound Canvas, etc. Others provide an option for music and digital audio separately; for example, General MIDI music with Sound Blaster digital audio. In such a case, there are often two separate menus to configure.

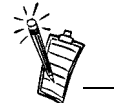

The MS-DOS driver SBEINIT.COM must be running for SBECFG.EXE to work properly.

<span id="page-33-2"></span><span id="page-33-1"></span><span id="page-33-0"></span>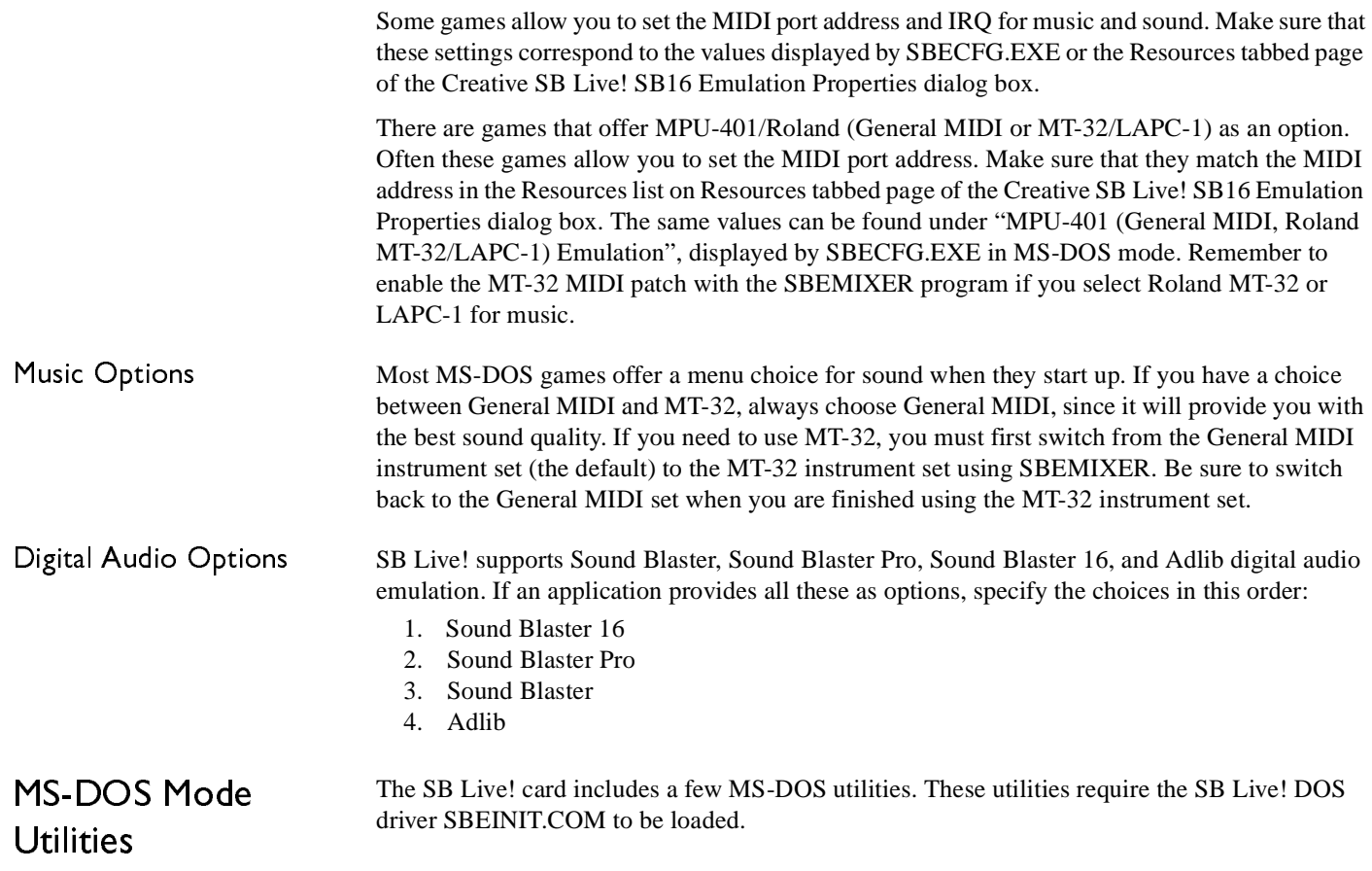

<span id="page-34-1"></span><span id="page-34-0"></span>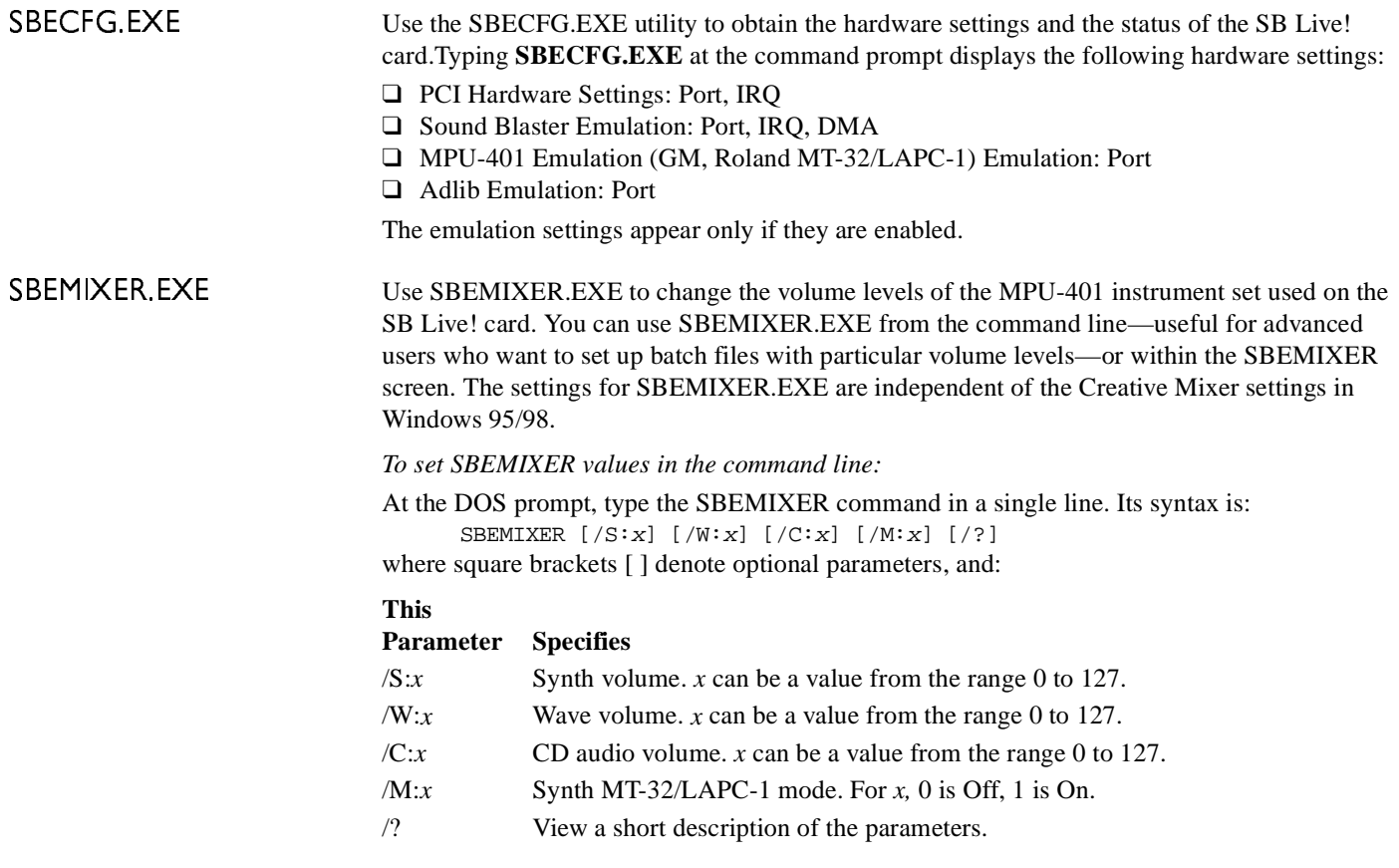

<span id="page-35-0"></span>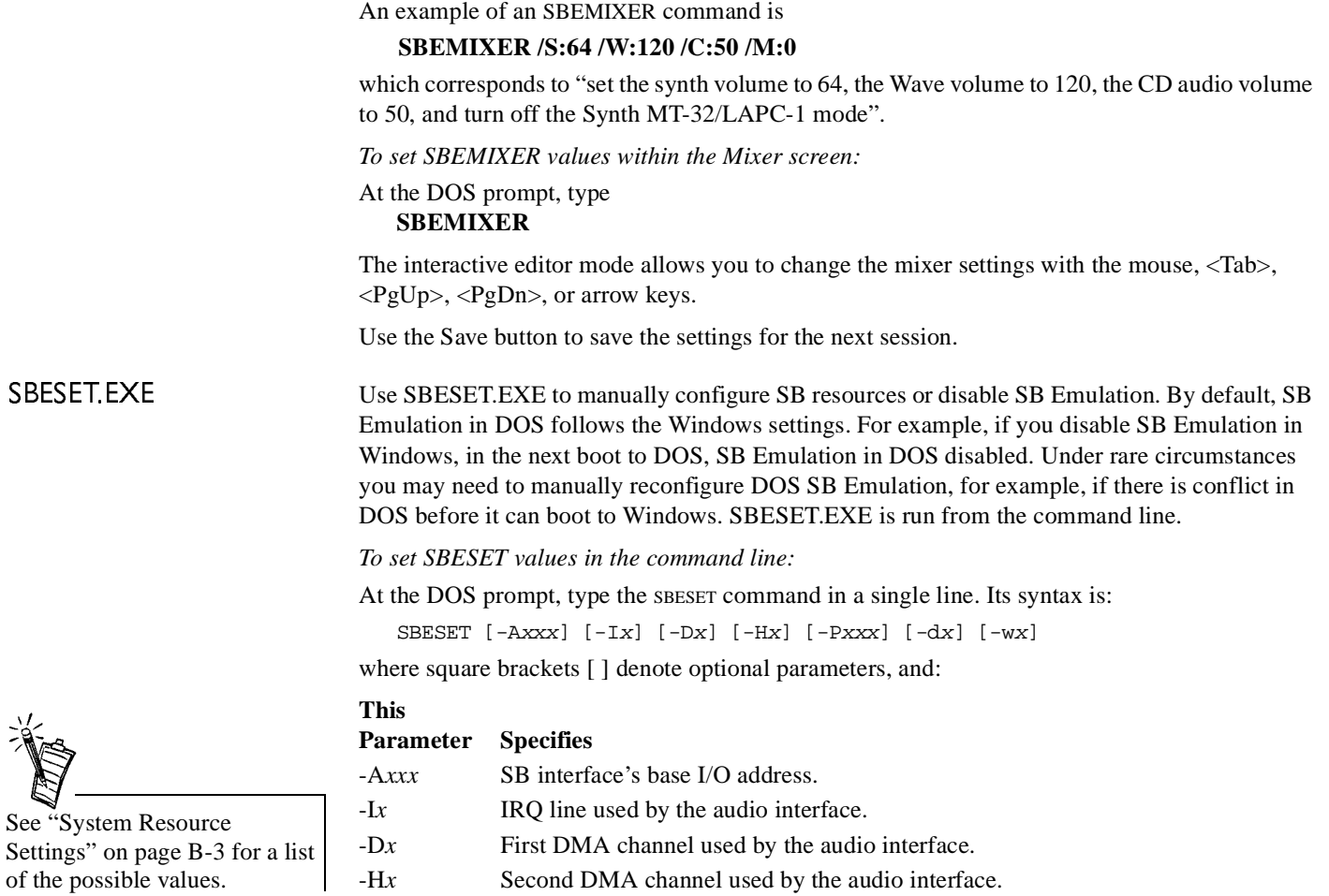

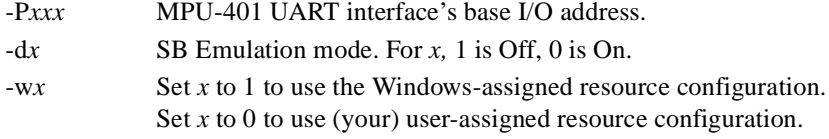

An example of an SBESET command is

## **SBESET -A240 -I5 -D3 -w0**

which corresponds to "set the SB interface's base I/O address to 240, the IRQ line used by the audio interface to 5, the First DMA channel used by the audio interface to 3, and use the Windows-assigned resource configuration".

Use this to confirm whether SB16 Emulation is properly installed and working.

<span id="page-36-0"></span>SBEGO.EXE

# C

# <span id="page-37-1"></span>Changing Audio Card Settings

<span id="page-37-0"></span>You might want to disable interfaces that you are not using to free up resources, for example, when you do not have enough IRQ lines.

This appendix is organized as follows:

- ❑ [Enabling/Disabling Gameport Joystick Interface](#page-37-2)
- ❑ [Enabling/Disabling Other Features](#page-38-0)

<span id="page-37-3"></span><span id="page-37-2"></span>Enabling/Disabling Gameport Joystick Interface

The Gameport Joystick interface on your audio card can be enabled or disabled in Windows 95/98.

*To enable or disable the interface in Windows 95/98:*

- 1. Click **Start** -> **Settings** -> **Control Panel**.
- 2. In the **Control Panel** window, double-click the **System** icon.
- 3. In the **System Properties** dialog box, click the **Device Manager** tab.
- 4. Double-click **Sound, Video And Game Controllers**, and then select **Creative Gameport Joystick**.
- 5. Click the **Properties** button.

6. In the Properties dialog box:

## If you have an **Original Configuration (Current)** check box:

• To enable the interface, make sure that the check box is selected. To disable it, clear the check box.

## If you have a **Disable In This Hardware Profile** check box:

- To enable the interface, clear the check box. To disable it, make sure that the check box is selected.
- 7. Click **OK** to restart Windows and for the change to take effect.

When the Gameport Joystick interface is disabled, the entry in Device Manager has a red cross.

## <span id="page-38-0"></span>Enabling/Disabling Other Features

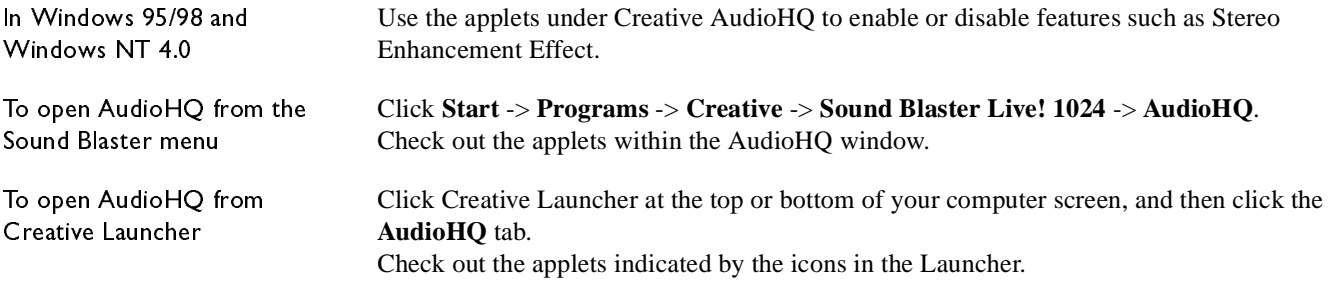

# D

# <span id="page-39-1"></span><span id="page-39-0"></span>Troubleshooting

<span id="page-39-2"></span>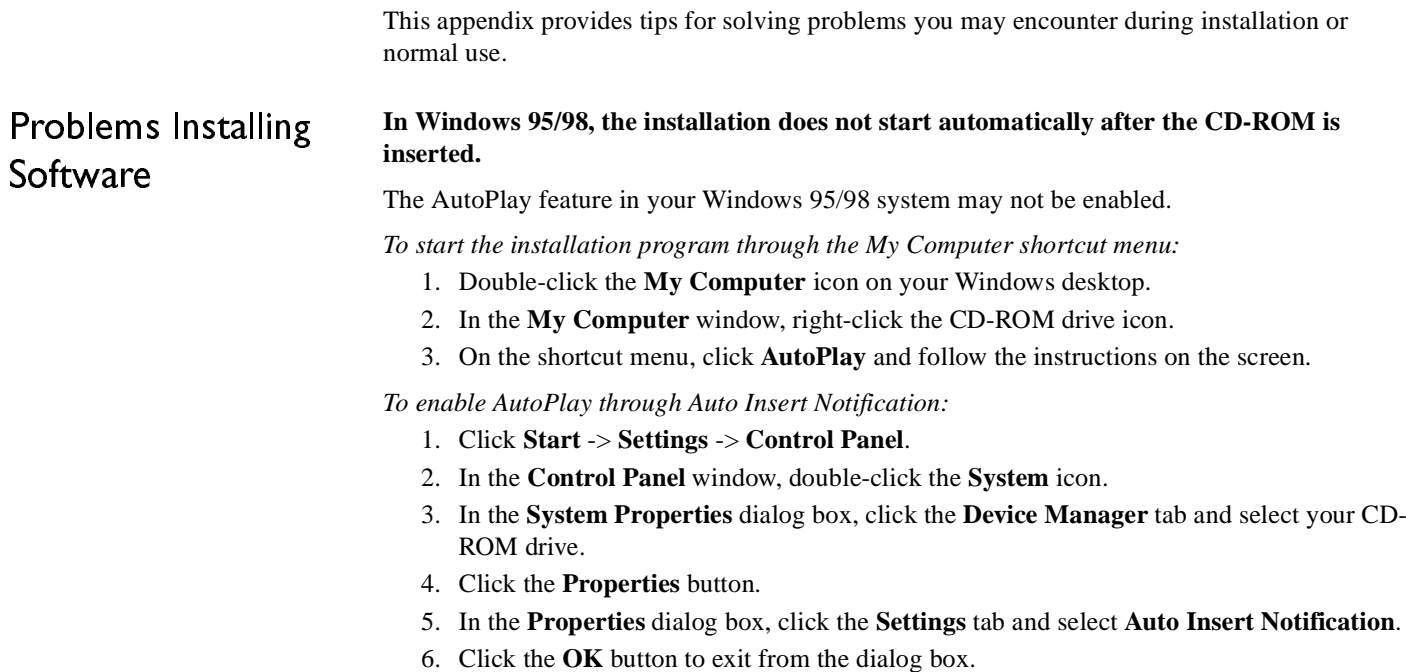

## <span id="page-40-0"></span>Problems WithSound

## **There is unexpected excessive environmental sound or effects when an audio file is played.**

The last selected preset is an inappropriate environment for the current audio file.

*To switch to an appropriate environment:*

- 1. Open the **Environmental Audio** control applet in AudioHQ.
- 2. In the Environment list, select "No effects" or an appropriate environment.

## **No sound from the headphones.**

*Check the following:*

- ❑ The headphones are connected to the Line Out jack.
- ❑ Under the **Environment** deck of Surround Mixer, make sure that the Speaker selected is "Headphones".

## **In a 4-speaker configuration, there is no sound from the rear speakers.**

## *Check the following:*

- ❑The rear speakers are connected to the audio card's Rear Out jack.
- ❑ If you are playing sound from one of these sources:
	- CD Audio
	- •Line In
	- •TAD
	- •Auxiliary (AUX)
	- •Microphone

## *To solve the problem:*

- 1. In Surround Mixer's Mixer deck, make sure the check box of the source being played is enabled.
- 2. Select the same source as the record source.

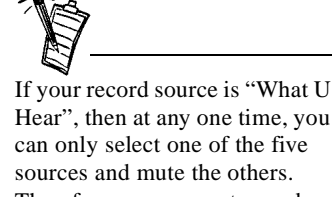

Hear", then at any one time, you Therefore, you can get sound from the rear speakers only from the selected source.

For example, if you are playing DVD games or movies, make sure that you select the Auxiliary device and select the Auxiliary device as your record source in Surround Mixer.

❑ If you have changed environments, make sure that your active sources are selected in Surround Mixer.

## **No sound from the speakers.**

## *Check the following:*

• First, check that you have connected your speakers to your card's output. Second, check that you have selected the correct source in the Mixer deck. If both these conditions have been met and you still do not get any sound, click the red plus sign above the VOL control and check whether the Digital Output Only check box is selected. If it is, you are in the Digital Output Only mode and so must connect to digital speakers to hear the sound from your audio card. See the section on Digital Output Only in Surround Mixer's online help for more information.

## **No audio output when playing digital files such as .WAV, MIDI files or AVI clips.**

## *Possible causes:*

- ❑ The speaker volume knob (if any) is not set properly.
- ❑ The external amplifier or speakers are connected to the wrong jack.
- ❑ There is a hardware conflict.
- ❑ The Speaker selection in the Environment deck of Surround Mixer is incorrectly selected.
- ❑ The **Original Sound** sliders in either the **Master** and **Source** tabbed pages of the Environmental Audio applet are set at or near 0%.

## *Check the following:*

❑ The speakers' volume control knob, if any, is set at mid-range. Use Creative Mixer to adjust the volume, if necessary.

- ❑ The powered speakers or external amplifier are connected to the card's Line Out or Rear Out jack.
- ❑ No hardware conflict between the card and a peripheral device. See ["Resolving I/O Conflicts"](#page-44-0)  [on page](#page-44-0) D-6.
- ❑ The Speaker selection in the Environment deck of Surround Mixer corresponds to your speaker or headphone configuration.
- ❑ The **Original Sound** sliders in either or both the **Master** and **Source** tabbed pages of the Environmental Audio applet are set to 100%.

## **No audio output when playing CD-Audio or DOS games that require a CD-ROM.**

*To solve this problem:*

• Make sure the Analog Audio connector on the CD-ROM drive and the CD In connector on the audio card are connected.

## **Panning a source sometimes turns off its sound.**

This occurs when you are in the Digital Output Only mode and the source's left-right balance in a software mixer application other than Surround Mixer (for example, the Windows Volume Control application) is at the opposite end compared to the position to which you have panned the source in the Environment deck of Surround Mixer. For example, the CD Audio balance in Windows Volume Control is on the left but in Surround Mixer you have panned the CD Audio to the right.

## *To solve this problem:*

• Open that other mixer, and center the balances for all the audio input sources. This ensures that your analog sources will not turn silent when you pan them in Surround Mixer.

## <span id="page-43-0"></span>Problem withSurround Mixer

## <span id="page-43-1"></span>InsufficientSoundFont Cache

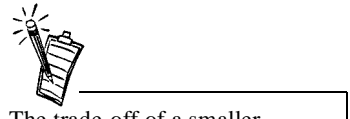

The trade-off of a smaller SoundFont file is its lower sound quality.

## <span id="page-43-2"></span>Problems WithJoystick

**The mixer settings change unexpectedly with every change of super-environment presets.** *To solve this problem:*

- • Dissociate the mixer settings.
	- 1. In the Preset deck, Click surround Mixer title in the upper-left corner. The system menu appears, with a command **Dissociate Mixer settings.**
	- 2. To dissociate mixer settings, make sure that the command is checked.

## **There is insufficient memory to load SoundFonts.**

This may occur when a SoundFont-compatible MIDI file is loaded or played while insufficient memory has been allocated to SoundFonts.

*To allocate more SoundFont cache:*

• On the **Options** tabbed page of the SoundFont Control applet, move the SoundFont Cache slider to the right.

The amount of SoundFont cache you can allocate depends on the system RAM available.

*If there is still insufficient system RAM available:*

• On the **Configure Banks** tabbed page of the SoundFont Control applet, select a smaller SoundFont bank from the **Select Bank** box.The smallest SoundFont bank available is 2 MB (2GMGSMT.SF2).

## **The joystick port is not working.**

The audio card's joystick port conflicts with the system's joystick port.

*To solve this problem:*

• Disable the audio card's joystick port and use the system port instead. For details, see ["Enabling/Disabling Gameport Joystick Interface" on page C-1](#page-37-3).

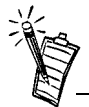

<span id="page-44-1"></span>Do not attempt to make changes to the BIOS unless you have experience with system software.

## <span id="page-44-0"></span>Resolving I/O **Conflicts**

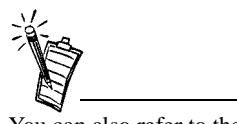

You can also refer to the Troubleshooting section in the Help file of Windows 95/98.

## **The joystick is not working properly in some programs.**

The program may use the system processor timing to calculate the joystick position. When the processor is fast, the program may determine the position of the joystick incorrectly, assuming that the position is out of range.

*To solve this problem:*

• Increase your system's 8 bit I/O recovery time of the BIOS setting, usually under the Chipset Feature Settings section. Or, if available, you may adjust the AT Bus speed to a slower clock. If the problem persists, try a different joystick.

Conflicts between your audio card and another peripheral device may occur if your card and the other device are set to use the same I/O address.

To resolve I/O conflicts, change the resource settings of your audio card or the conflicting peripheral device in your system using Device Manager in Windows 95/98.

If you still do not know which card is causing the conflict, remove all cards except the audio card and other essential cards (for example, disk controller and graphics cards). Add each card back until Device Manager indicates that a conflict has occurred.

*To resolve hardware conflicts in Windows 95/98:*

- 1. Click **Start** -> **Settings** -> **Control Panel**.
- 2. In the **Control Panel** window, double-click the **System** icon.
- 3. In the **System Properties** dialog box, click the **Device Manager** tab.
- 4. Under the Sound, Video And Game Controllers entry, select the conflicting audio card driver—indicated by an exclamation mark (!)—and click the **Properties** button.
- 5. In the Properties dialog box, click the **Resources** tab.
- 6. Make sure that the **Use automatic settings** check box is selected, and click the **OK** button.

7. Restart your system to allow Windows 95/98 to reassign resources to your audio card and/ or the conflicting device.

## **A Service Control Manager error message appears with one or more other error messages at system restart.**

This occurs after you remove an audio card from your computer after you have successfully installed the Sound Blaster Live! card. Windows is trying to match the drivers to the removed audio card.

*To solve this problem:*

- 1. Log on to your computer as Administrator.
- 2. Click **Start** -> **Settings** -> **Control Panel**.
- 3. Double-click the **Multimedia** icon, and then click the **Devices** tab.
- 4. In the list, remove from under these entries
	- •Audio Devices
	- •MIDI Devices And Instruments

the items other than

- •Audio for Creative SB Live!
- MIDI for Creative SB Live!
- •MIDI for Creative S/W Synth
- 5. Click the **OK** button to close the dialog box. The drivers are removed.

## <span id="page-45-0"></span>Problems inWindows NT 4.0

## <span id="page-46-0"></span>Problems withEncore DVD Player

## **The Encore DVD Player is not launched when a DVD disc is inserted into the drive.**

*To solve this problem:*

- 1. In the Windows system tray, right-click the Disc Detector icon, and then click **Properties**.
- 2. On the **General** tabbed page of the **Creative Disc Detector** dialog box, make sure that **Enable Disc Detector** check box is selected.
- 3. Click the **Players** tab.
- 4. Select the DVD Disc entry and then click the **Select Player** button.
- 5. In the **Players Properties** dialog box, click the **Browse** button.
- 6. Browse to C:\Program Files\Creative\PC- DVD Encore and double-click the entry **ctdvdply** The Name box now displays the entry *ctdvdply*.
- 7. Click the **OK** button twice to close.

Now when you double-click the Disc Detector icon, the Encore DVD Player is launched.